# **ABA Fraud Contact Directory**

# How to Report Outdated Contacts

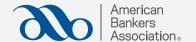

# Step 1:

Click "Search Fraud Contact Directory"

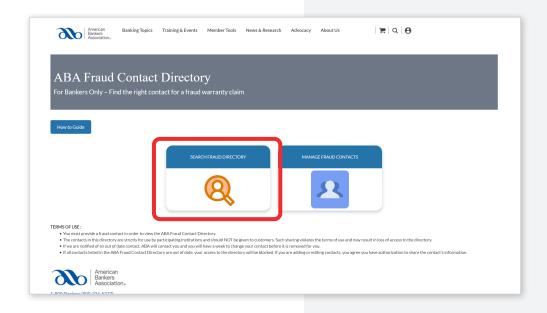

# Step 2:

Select "Fraud Contacts."

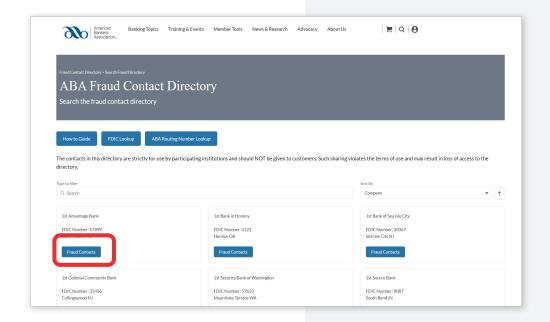

#### Step 3:

For the contact you would like to report, select "Report Outdated Contact."

There is a separate button for each contact, so make sure to only select the button next to the contact you would like to report.

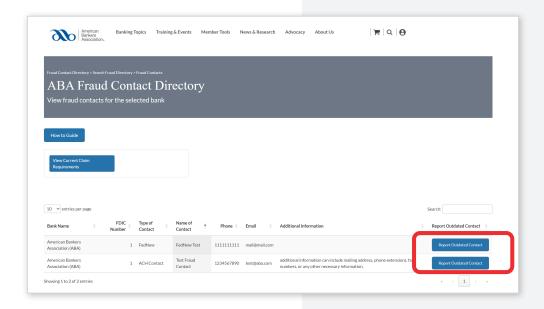

#### Step 4:

Click "Report Outdated Contact" again to report the contact you have selected.

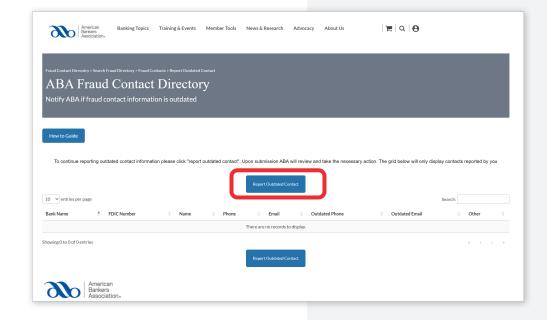

# Step 5:

Identify the type of outdated information — phone, email or other — and click save.

"Other" can be used to denote additional outdated information or any notes you would like ABA to see.

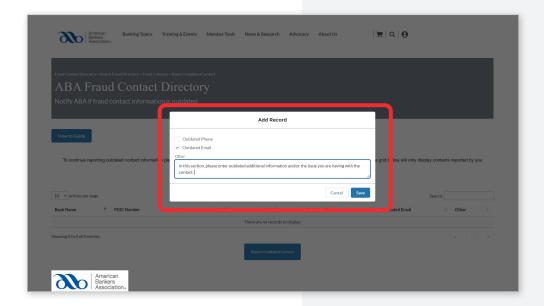

#### Step 6:

View the contact you have reported as outdated.

If you would like to report another contact, please repeat from step 2.

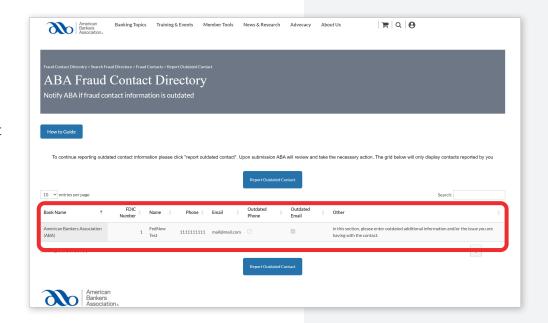